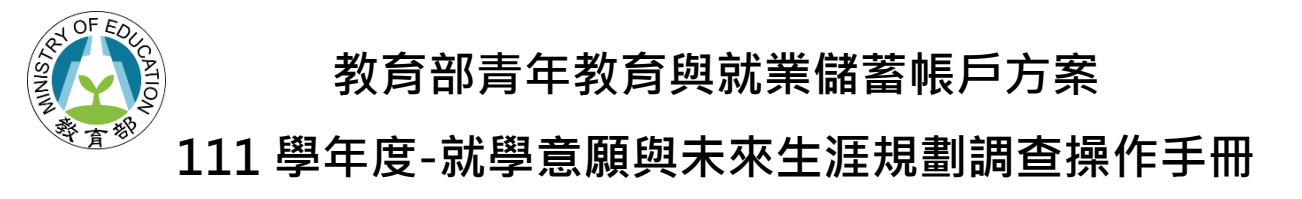

## 一、點入「青年教育與就業儲蓄帳戶方案填報系統」網址

( <http://young.cloud.ncnu.edu.tw/login> )點【學生登入】輸入帳號密碼後【登入】:

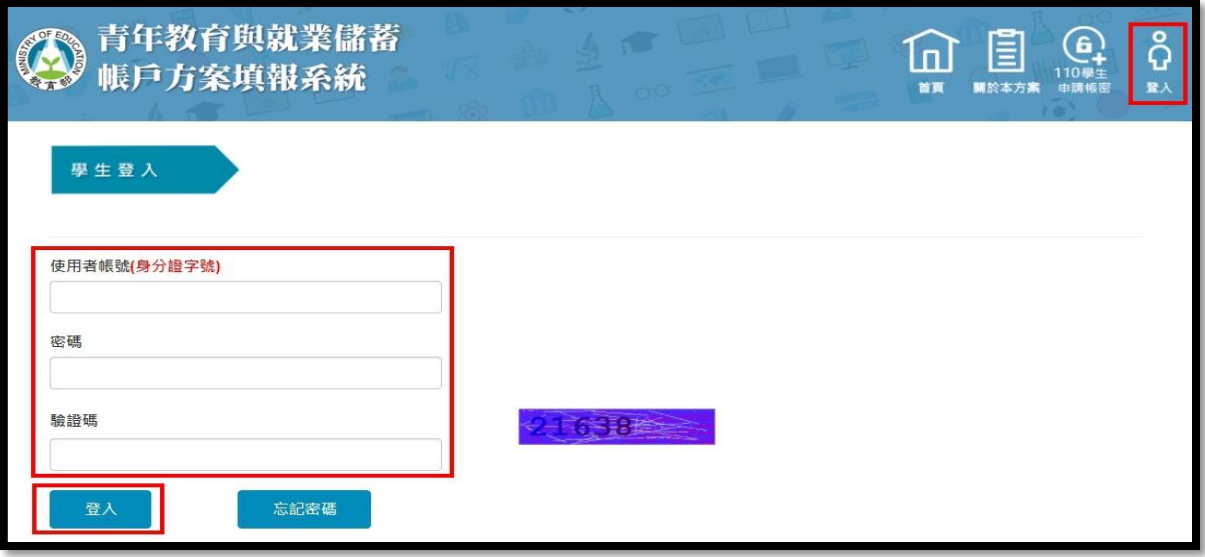

- ⚫ 本系統支援 chrome, Fire Fox, Edge 或 IE9 以後版本的瀏覽器。
- ⚫ 使用者帳號為學生身分證號。
- 如有操作上有任何問題,可撥打網頁最下面填報系統客服電話取得協助。

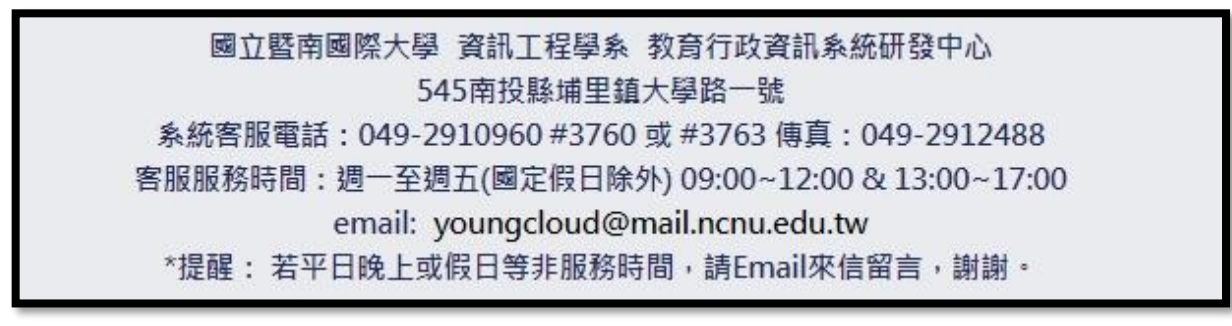

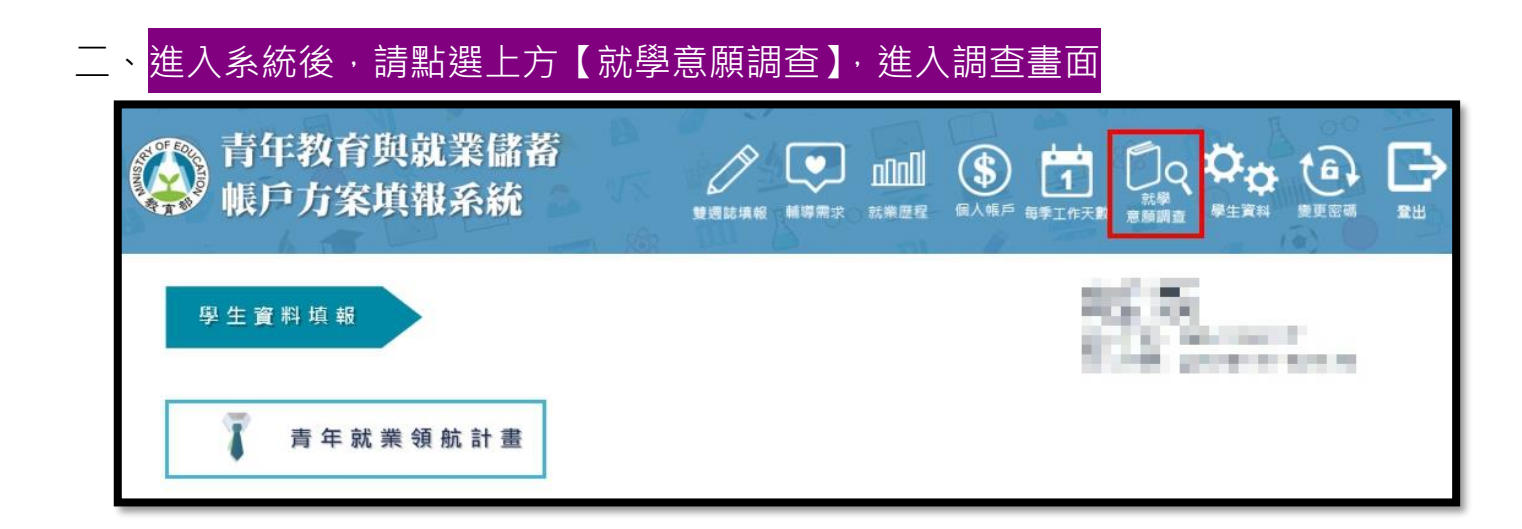

## 三、進入就學意願調查填寫畫面,系統會自動帶出參與計畫青年的基本資料

- 1. **109 年 3 年期程者**:
	- (1) 明年 1-2 月會調查你的就學意願,本次請點選下方**【儲存】**。
	- (2) 有意於 111 學年度(111 年 9 月入學)回流大學的 109 年 3 年期程者, 請點選【原填寫 3 年 有意改為 2 年者】才能進行意願調查。(特別注意:有意變更期程者,**需於填報系統正式** 提出變更申請,審查通過後,才是真正變成 2 年期程喔!)
- 2. **完成計畫之 106 年 3 年期程、107 年 2 年期程以及執行計畫中 107 年 3 年期程、108 年 2、 3 年期程者、109 年 2 年期程者**:填寫完下方**就學意願與管道**與**有意報考學門學類**後,請點 選【儲存】。(選項可複選,就學管道請依優先順序排列)

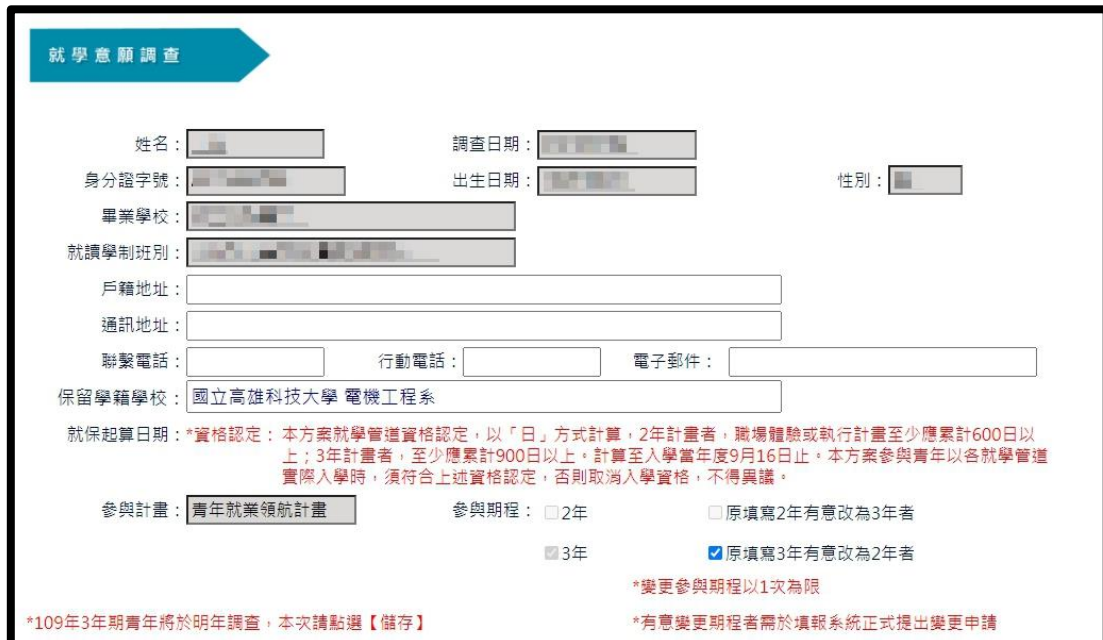

3. 學類、細學類說明可點「大專校院學科標準分類」查詢:<https://stats.moe.gov.tw/bcode/>

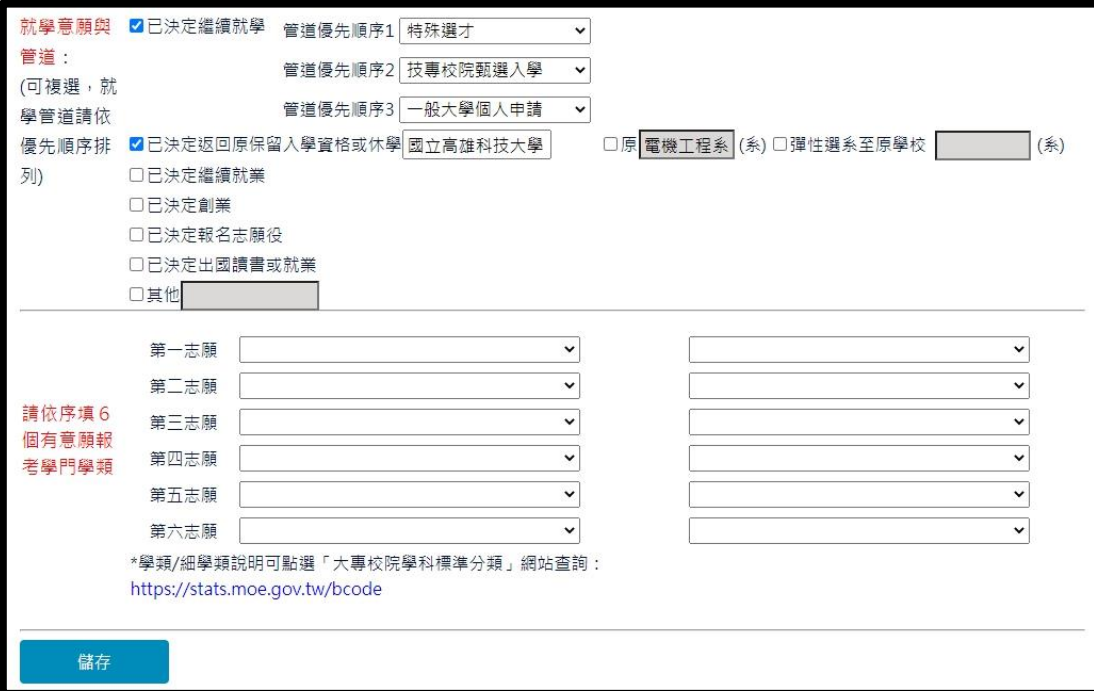